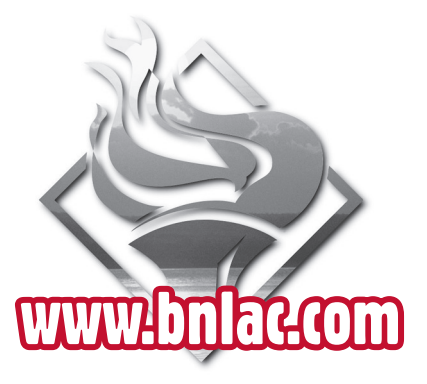

#### **Thank you for selecting Brokers National Life Assurance Company for your Dental/ Vision Insurance needs.**

### **We appreciate your business.**

If you have any questions, please email us at marketing@bnlac.com, or call our Marketing Department at 800-798-1125, extension 4530. We will be happy to assist you.

> Office Hours (Central Time): Monday-Thursday 8am-5pm Friday 8am-2pm

> > Form No. OQB(2007) Online Quoting Guide

We at Brokers National Life Assurance Company strive to provide fast, friendly and superior service. **Broker satisfaction is our #1 goal.**

This brochure will help guide you through our **Online Quoting** process. Try it and find out how easy it is to get an instant quote prepared just for you and your client.

**Dental/Vision Plan Quotes**

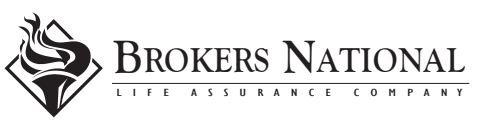

**Online** 

 **Q U O T I N G G U I D E** 

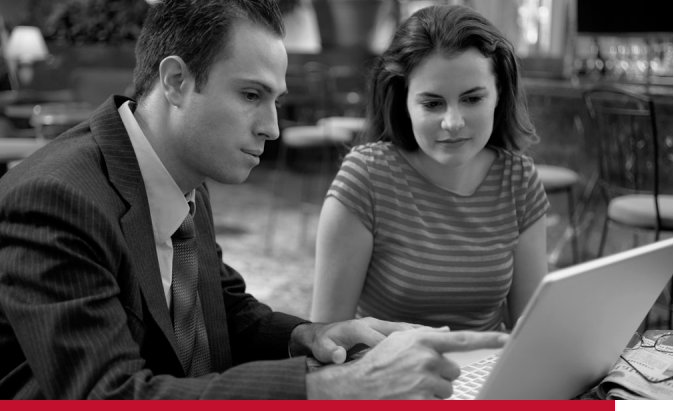

## **Online Quoting...**

- **Available to all non-takeover groups •**
- **24 hours a day/7 days a week •**
- **Easy to make plan modifications •**
- **See premium adjustments in real time •**
- **Generate .pdf that you can save and/or e-mail direct from your computer •**
- **Quotes prepared online stored for easy accessibility •**

# **Here's How . . .**

Logon to **www.bnlac.com**, and click on the *"Online Quotes"* link located at the bottom of the list on the right side of the screen. You'll be taken to the *"Login"* page.

**Online Quoting** is a secure site. Therefore, first time users without a password will need to create one. You will need your agent number. If you don't know it, or don't have one, contact the Agency Department at 1-800-798-1125, ext. 1502.

Enter Agent Number and Password. Click *"Login"* and you are ready.

#### *Create a Quote*

- Enter group information. Click *"Next."* •
- Enter desired plan options, i.e. *Dental/Vision/Both.* •
- Enter type of plan, i.e. *Voluntary/Employer Paid*. If Employer Paid, enter applicable percentage option. Click *"Next."* •
- Select plan(s). Click *"Next."* •
- Modify plan benefits if desired. Premium amounts are updated as various options are selected. Click *"Next."* •

### *Printing/E-Mailing/Saving Quotes*

- After creating a quote, you will be given options on a summary page: •
	- *Save/Review* Quote (creates a secure *•* .pdf that can be printed, saved, and/or e-mailed);
	- *Start New Quote*; *•*
	- *E-mail Quote when I click Save*. *•*
- You may add multiple e-mail addresses as needed.
- $\triangleleft$  Back button is available to go back to any step in the quoting process. •

### *Manage Online Quotes*

- A button (*Manage Online Quotes*) at the top left of the *Online Quoting* page provides a secure list of your previously created quotes. (Quotes are stored for 60 days from the effective date of the quote). •
- Your previous quotes can be viewed or deleted only by you. (Past quotes generated by the Marketing Department are not stored here.)
- *Create Quote* button is available on this page. *•*

*Call the Marketing Department, 1-800-798-1125, ext. 4530 for any modifications not seen online.*